# Quick Guide of using eHealth System (Subsidies) in COVID-19 Vaccination Programme: COVID-19 Vaccine Pass (Transitional)

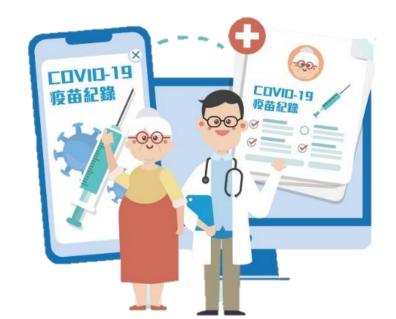

Create designated Data Entry Accounts for COVID-19 Vaccine Pass (Transitional) practice

- 1. Login as Service Provider
- In My Profile > Data Entry
   Account Maintenance, click
   "Add" new Data Entry
   Accounts

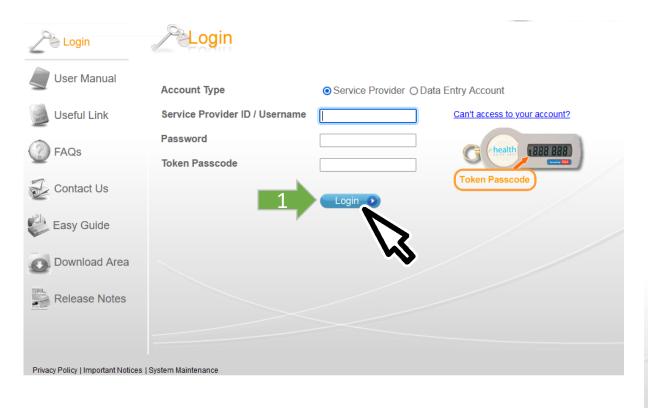

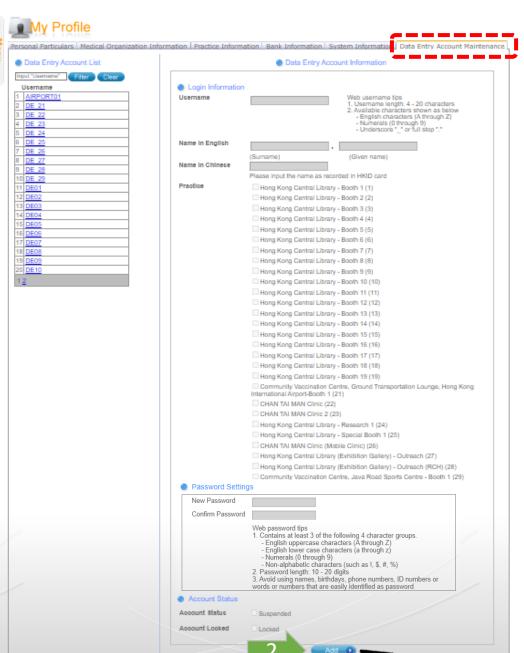

#### 3. Fill in following information for new Data Entry account and click "Save"

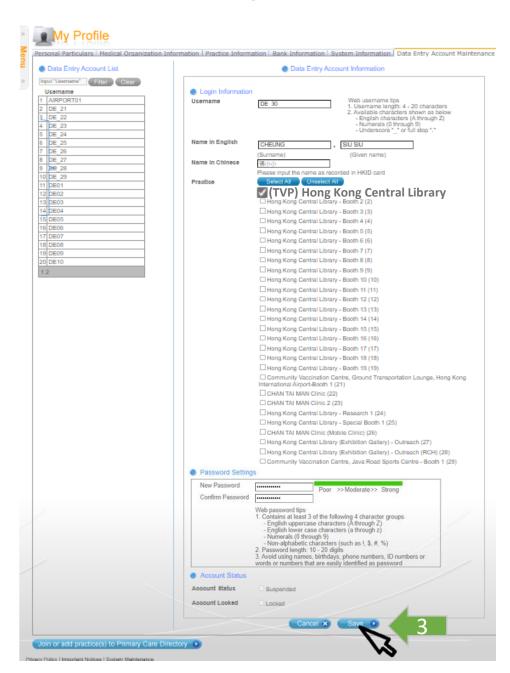

- Username
- Name in English & Chinese (as shown on HKID)
- Assign related practice of COVID-19 Vaccine Pass (Transitional)
- Setup of passwords

#### 4. Account has been created successfully

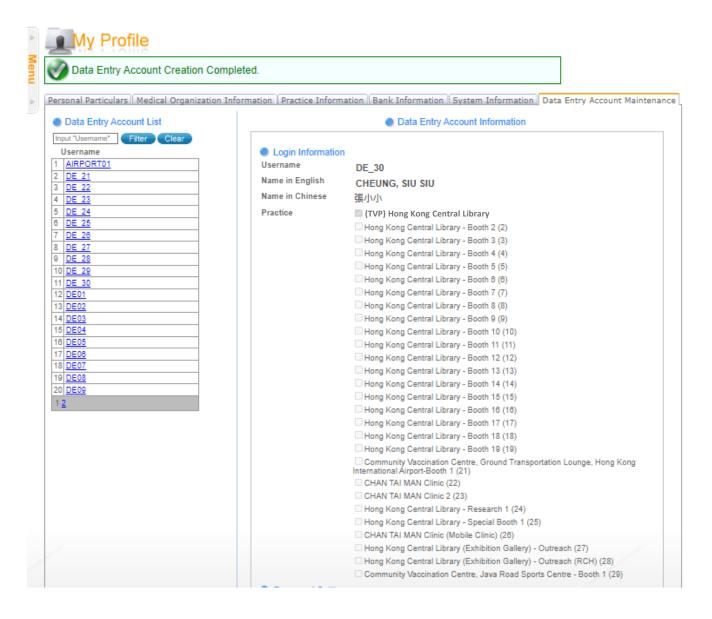

### Login & Select COVID-19 Vaccination Programme

- Select "Service Provider"
- Input Service Provider ID/ Username, password and token password
- 3. Click "Login"

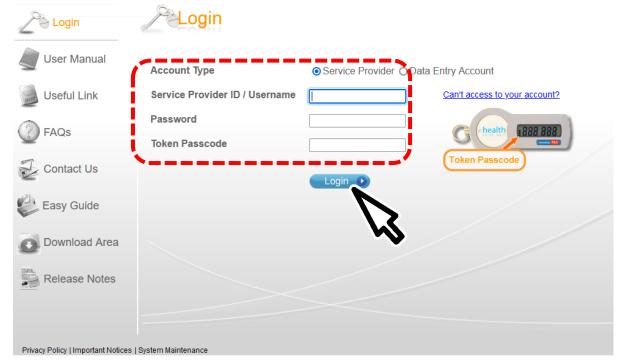

# 4. Select "COVID-19 Vaccination Programme" Only choose once per login

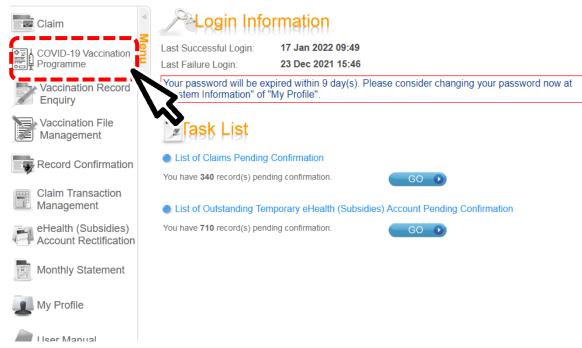

#### 5. Select Practice

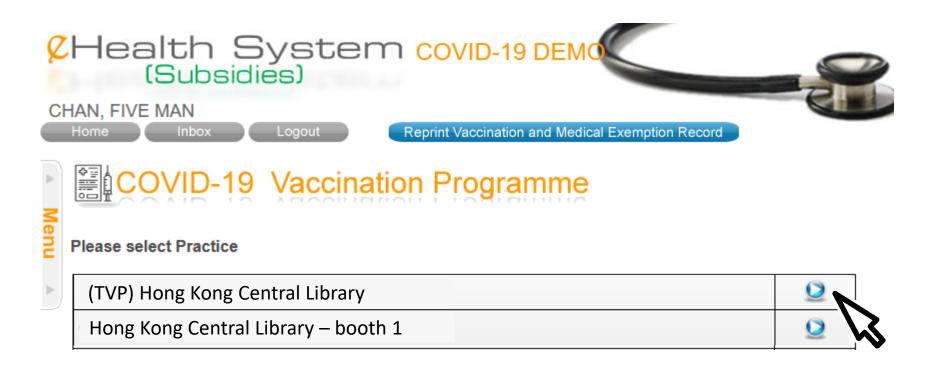

#### 6. Select scheme "COVID-19 Vaccine Pass (Transitional)"

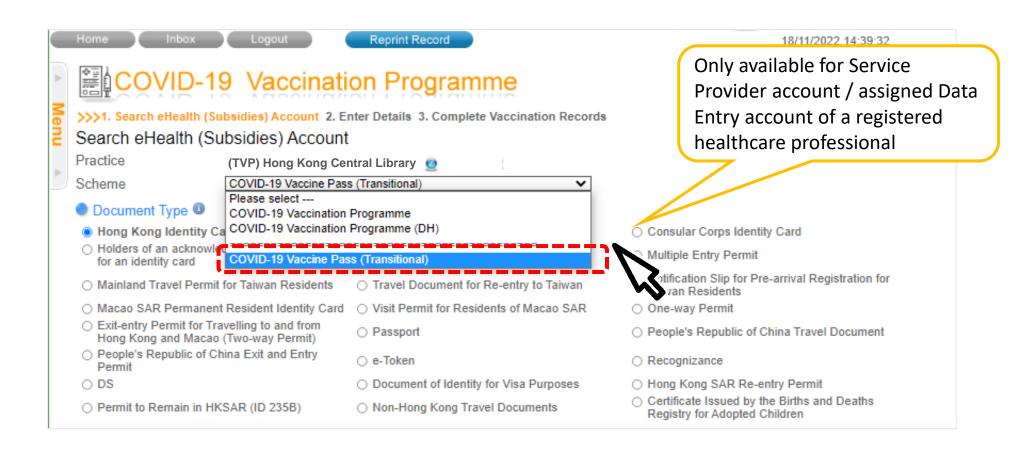

# Search for EHS(S) Account by Smart ID Card

#### 1. Click "Read Card and Search"

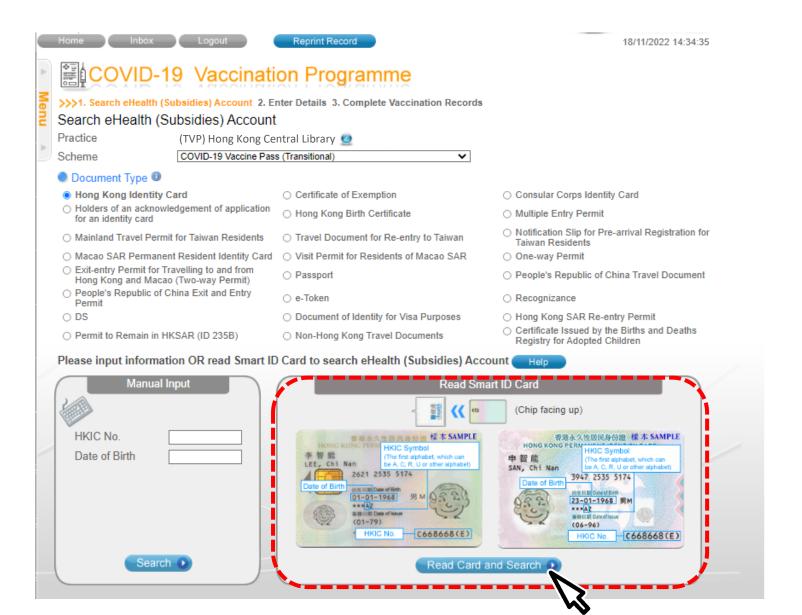

#### 2. Insert Smart ID Card

- Chip facing up
- A clicking sound is heard
- Green light is on
  - Remove Smart ID card after the system had read the personal information

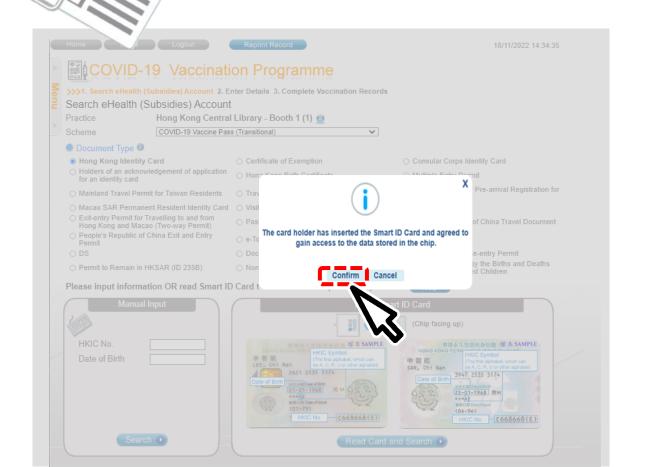

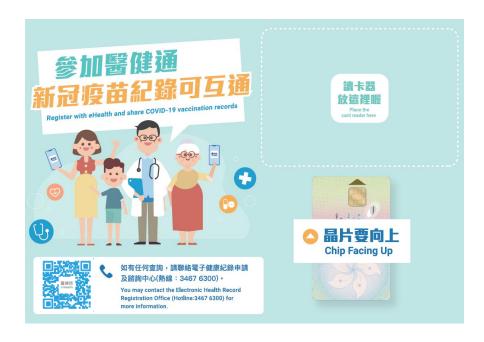

#### For new eHS(S) account only

- 3. Select gender and confirm consent
- 4. Click "Confirm" to proceed

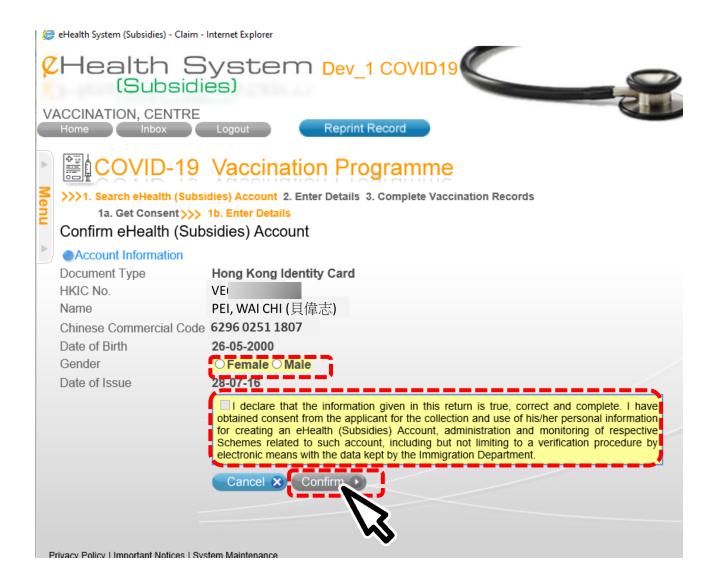

# Search for EHS(S) Account by Manual Input

#### 1. Search recipient by HKIC no. and Date of Birth

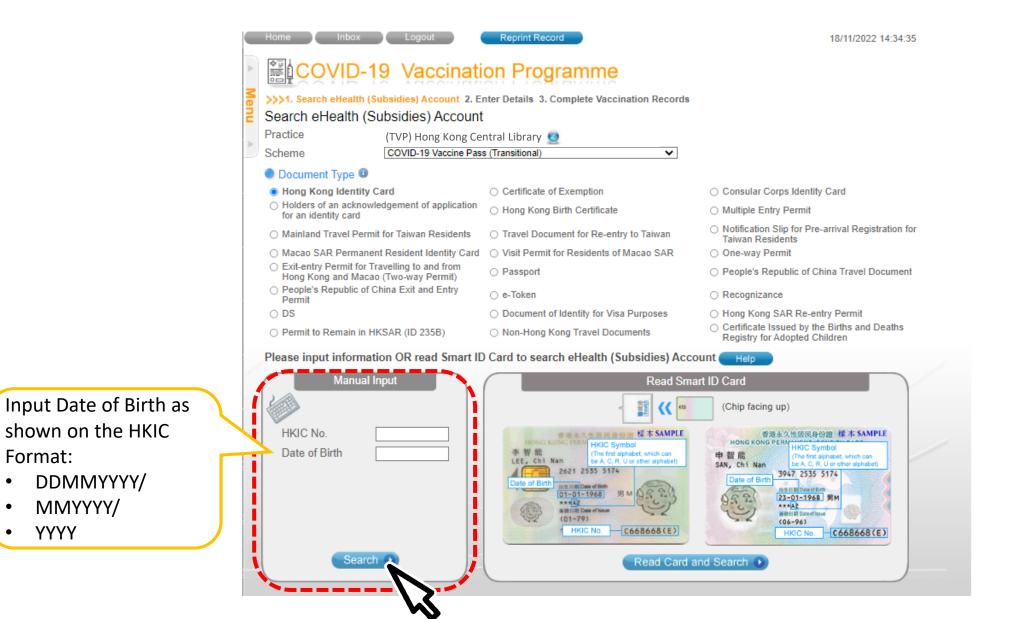

#### 2. Input the identity information shown on the HKIC

- English Name
- Chinese Name Commercial Code
- Gender
- Date of Issue (Format: DDMMYY)

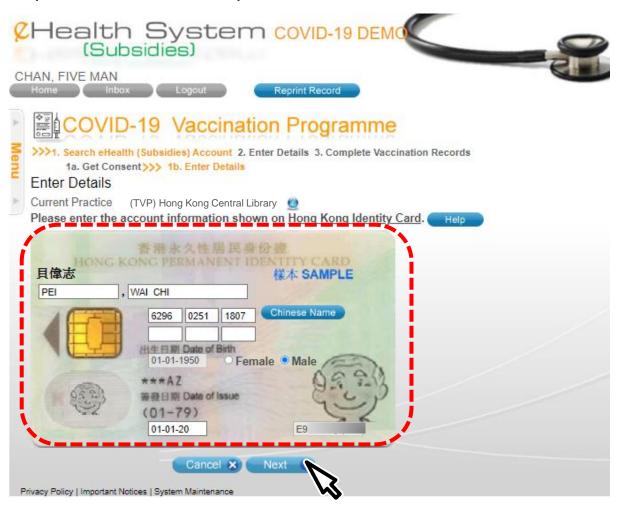

- 3. Select the correct Chinese character from drop down list
- 4. Click 'Confirm' to proceed

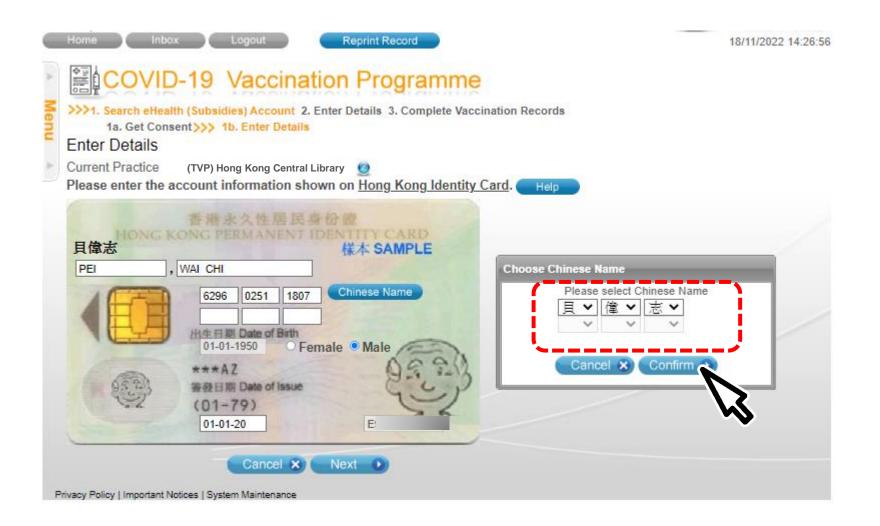

#### 5. Confirm consent and click "Confirm"

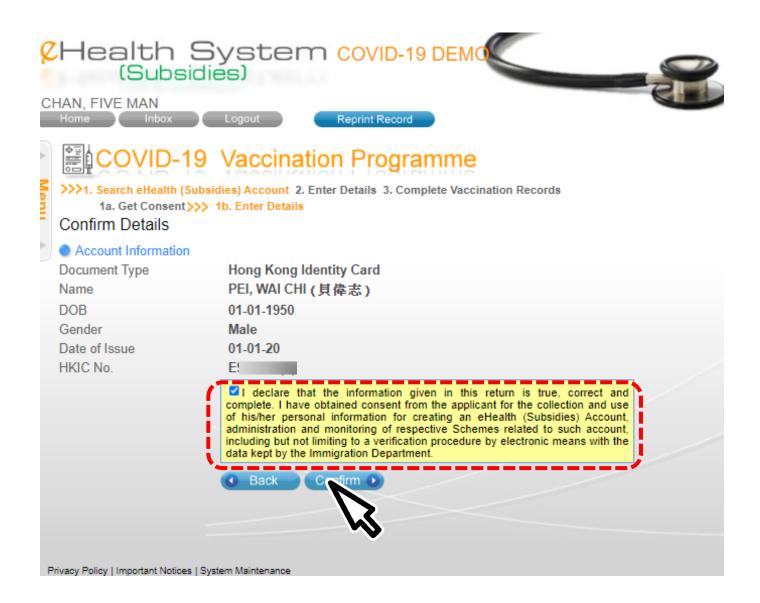

# Input page of COVID-19 Vaccine Pass (Transitional)

- 1. Select scheme "COVID-19 Vaccine Pass (Transitional)"
- 2. Tick checkbox to certify for "COVID-19 Vaccine Pass (Transitional)" arrangement
- 3. Select validity date
- 4. Click "Save" to proceed

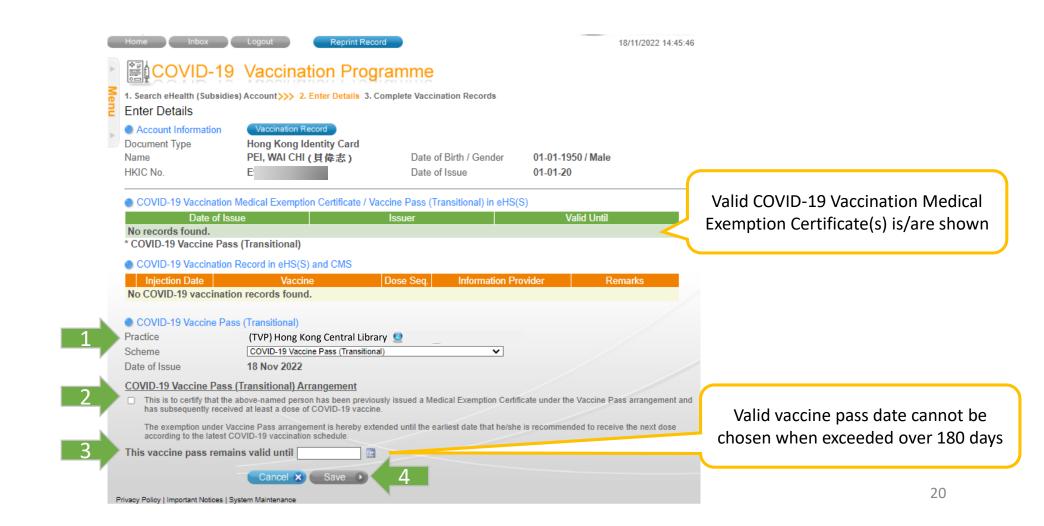

#### 6. Verify the Vaccine Pass and click "Confirm"

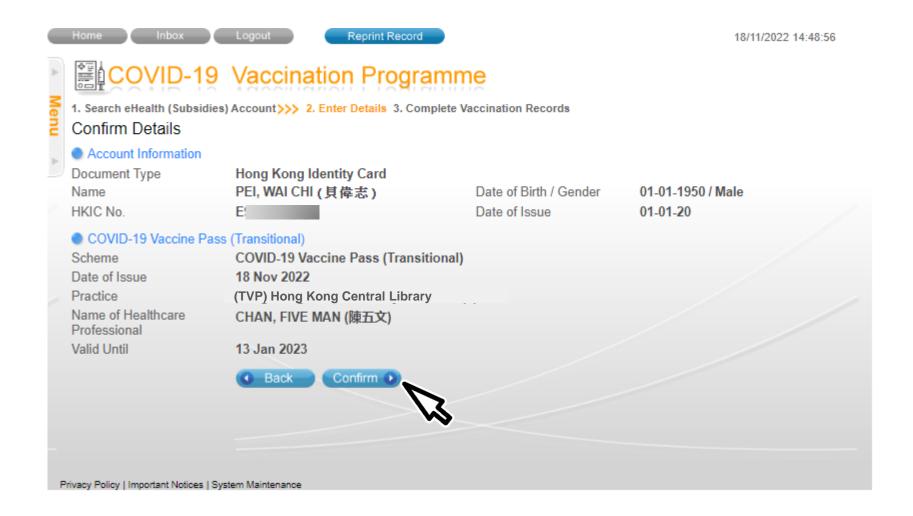

#### 7. Record saved

#### 8. Print "COVID-19 Vaccine Pass (Transitional)"

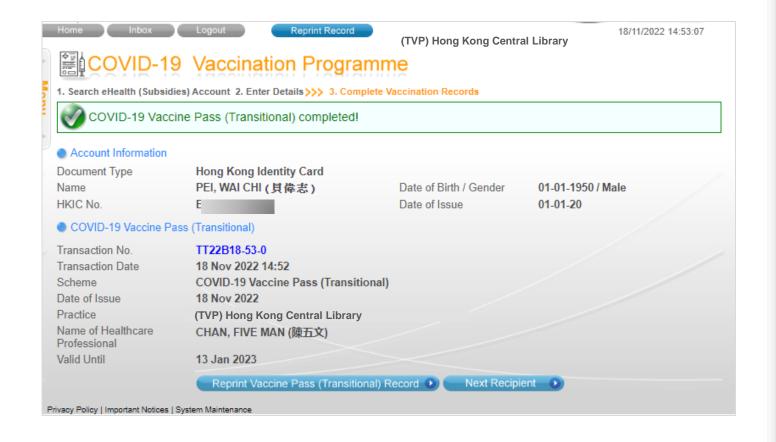

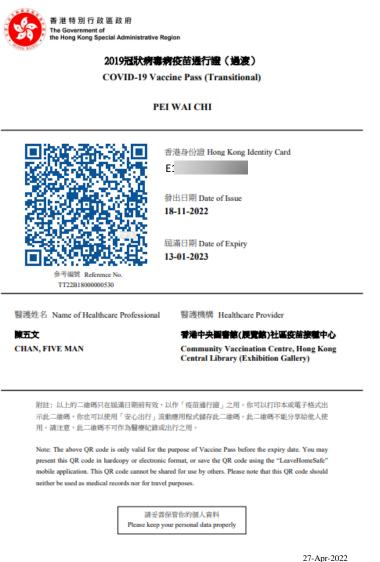

### Reprint COVID-19 Vaccine Pass (Transitional)

#### 1. Click "Reprint Record"

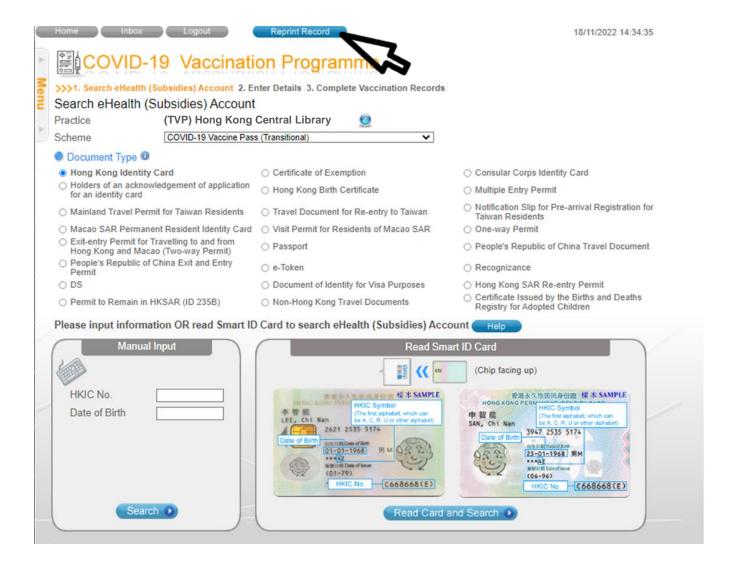

#### 2. Login

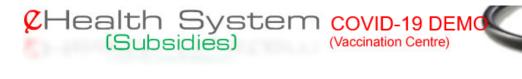

Only the issuing doctor or assigned data entry accounts could search and reprint the Vaccine Pass (Transitional)

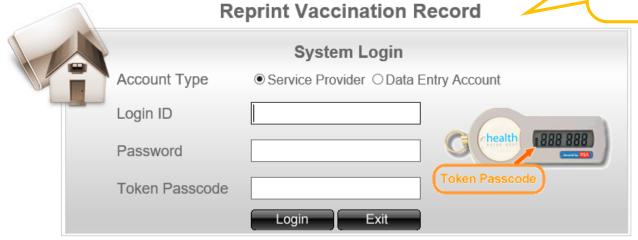

- Input Login ID
- Input Password
- Input token passcode
- Click **Login** button

#### 3. Select Reprint Vaccination Record

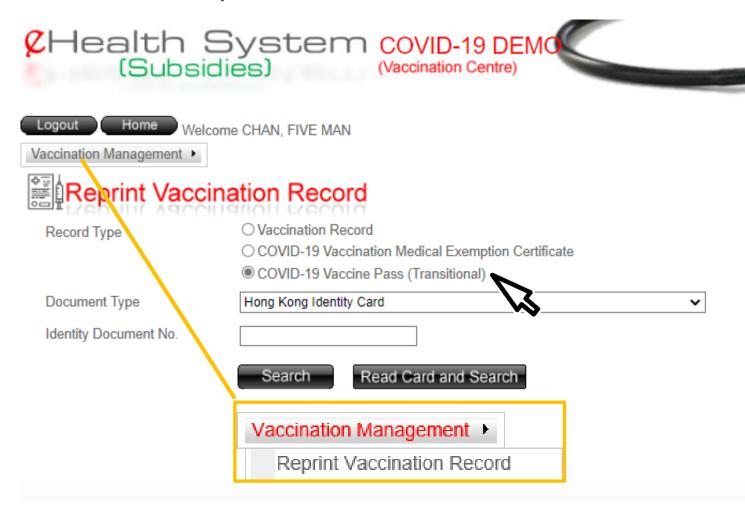

- Click Vaccination Management
- Select Reprint Vaccination Record
- Select "COVID-19 Vaccine Pass (Transitional)"

#### 4a. Search eHS(S) account by inserting HKIC and click "Read Card and Search"

- Chip facing up
- A clicking sound is heard
- Green light is on
  - Remove Smart ID card after the system had read the personal information

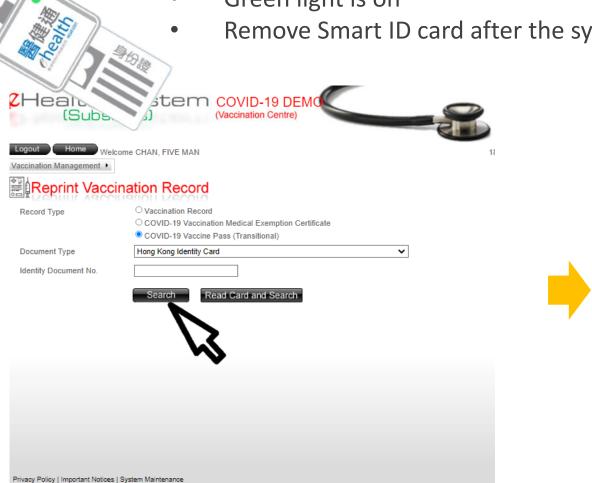

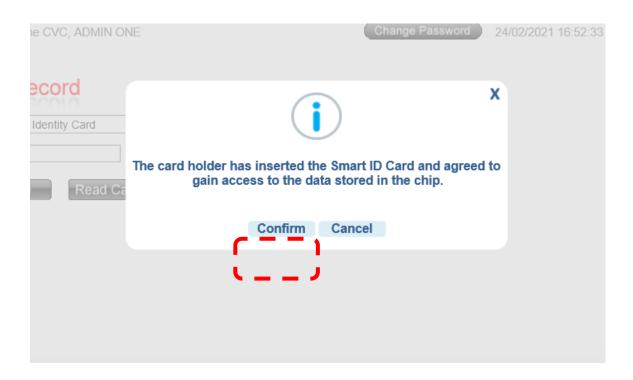

#### 4b. Search eHS(S) account by manual input

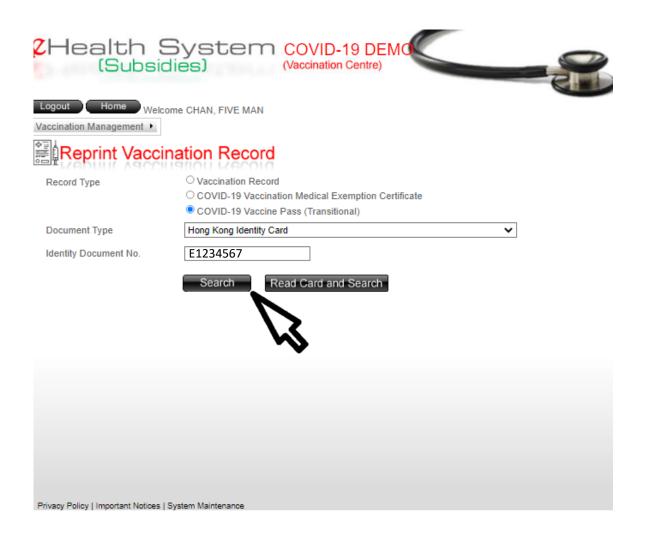

- Select Document Type
- Input Identity Document No.
- Click Search

#### 5. Click "Reprint"

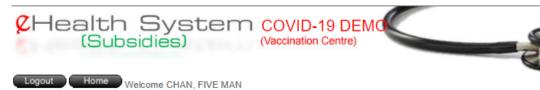

Vaccination Management ▶

#### Reprint Vaccination Record

#### eHealth (Subsidies) Account Information

Reference No. C22B18-2599-8

Document Type Hong Kong Identity Card

Name PEI, WAI CHI (貝偉志) Date of Birth / Gender 01-01-1950 / Male

HKIC No. E Date of Issue 01-01-20

#### Vaccine Information

Transaction No. TT22B18-53-0 (18 Nov 2022 14:52)

Transaction Time 18 Nov 2022 14:52

Scheme COVID-19 Vaccine Pass (Transitional) (COVID19TVP)

Injection Date 18 Nov 2022

Practice (TVP) Hong Kong Central Library

Issuer ID 90002760

Issuer CHAN, FIVE MAN (陳五文)

Valid Until 13 Jan 2023

Dook

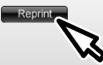

Privacy Policy | Important Notices | System Maintenance

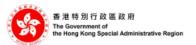

#### 2019冠狀病毒病疫苗通行證(過渡)

COVID-19 Vaccine Pass (Transitional)

#### PEI WAI CHI

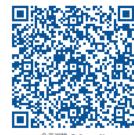

香港身份證 Hong Kong Identity Card

E1 |

發出日期 Date of Issue

18-11-2022

屆滿日期 Date of Expiry

13-01-2023

夢写編號 Reference No. TT22B18000000530

醫護姓名 Name of Healthcare Professional

醫護機構 Healthcare Provider

陳五文

CHAN, FIVE MAN

香港中央圖書館(展覽館)社區疫苗接種中心

Community Vaccination Centre, Hong Kong Central Library (Exhibition Gallery)

附註:以上的二維碼只在區滿日期前有效,以作「疫苗通行證」之用。你可以打印本成電子格式出 示此二維碼,你也可以使用「安心出行」流動應用程式儲存此二維碼。此二維碼不能分享給他人使 用。請注意,此二維碼不可作為醫療紀錄或出行之用。

Note: The above QR code is only valid for the purpose of Vaccine Pass before the expiry date. You may present this QR code in hardcopy or electronic format, or save the QR code using the "LeaveHomeSafe" mobile application. This QR code cannot be shared for use by others. Please note that this QR code should neither be used as medical records nor for travel purposes.

請妥善保管你的個人資料 Please keep your personal data properly

27-Apr-2022

### Void COVID-19 Vaccine Pass (Transitional)

#### 1. Click "Claim Transaction Management"

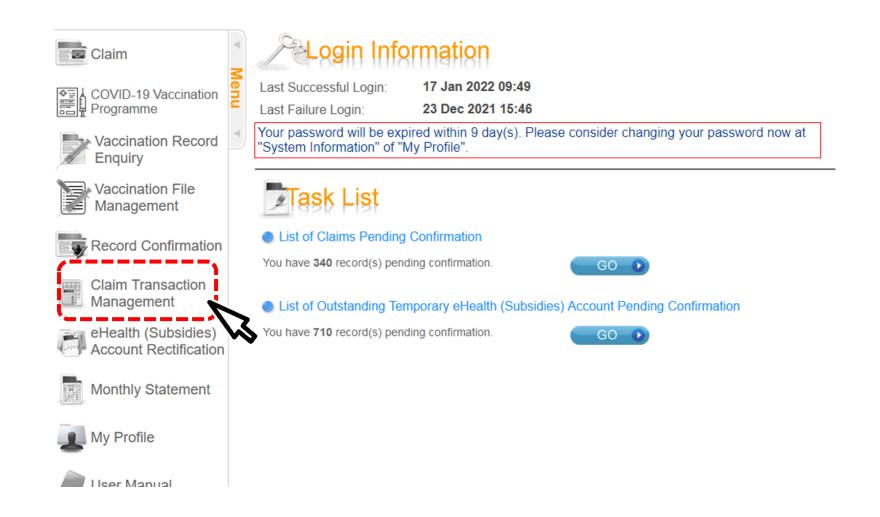

#### 2. Search record

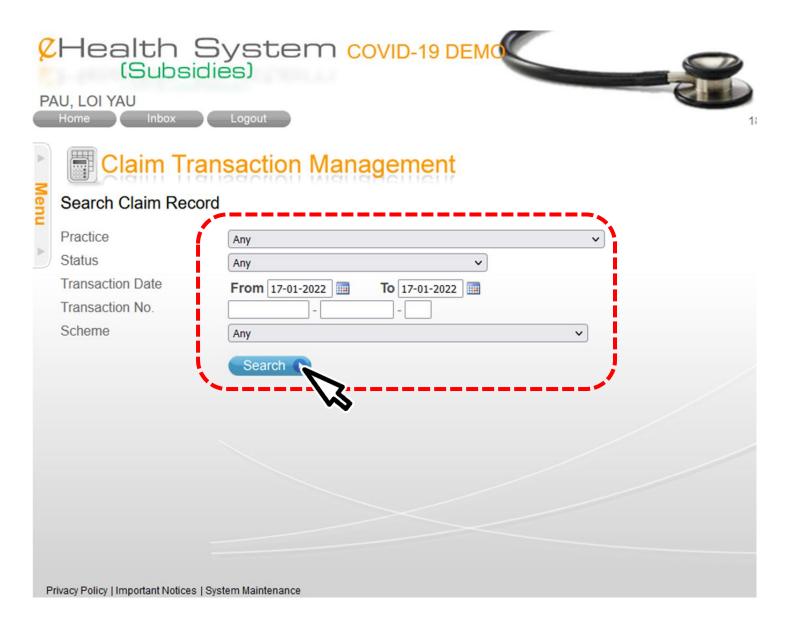

#### 3. Select record

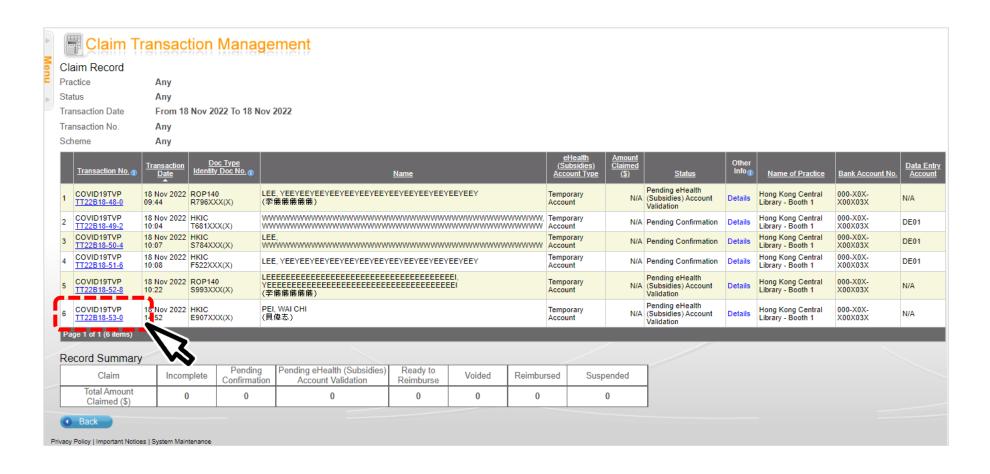

#### 4. Click "Void"

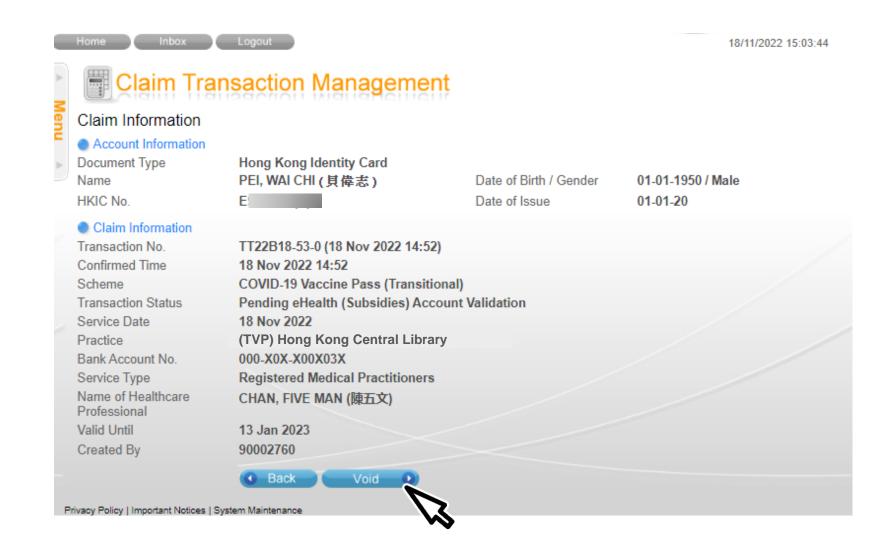

Voiding function is restricted use only. All voided records are subjected to audit. Please document the voiding reason(s) properly.

5. Input void reason and click "Confirm Void"

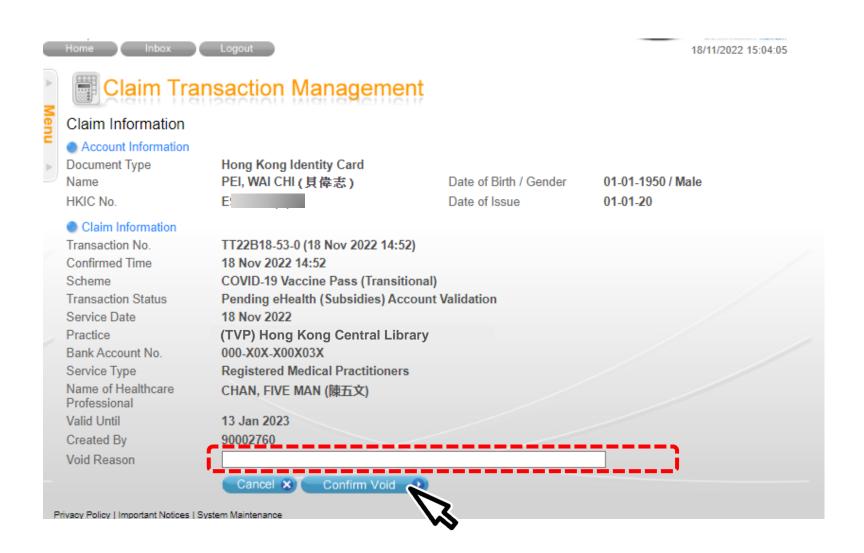

#### 6. The record is voided successfully.

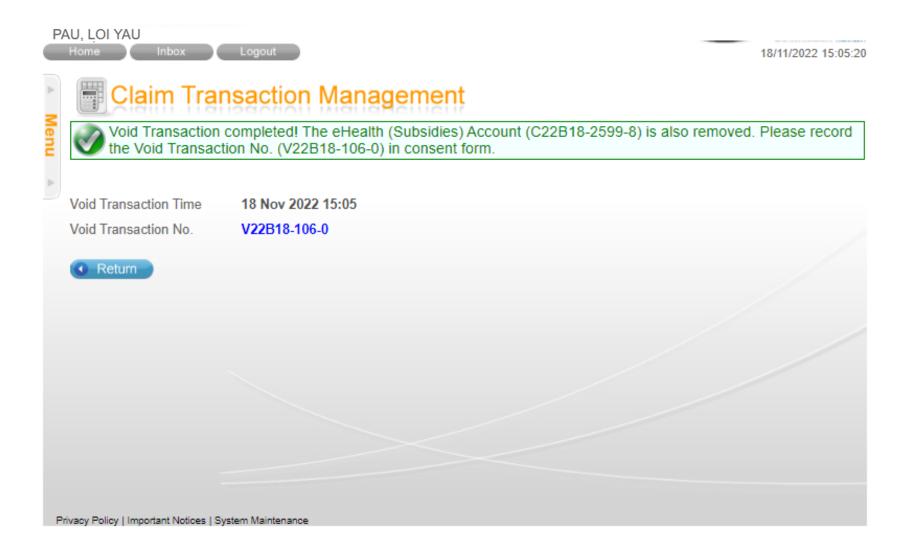

## **END**